# **Indeed ADFS Extension**

Компонент ADFS Extension реализует провайдер мультифакторной аутентификации для сервера Microsoft ADFS, добавляя в процесс получения доступа второй фактор.

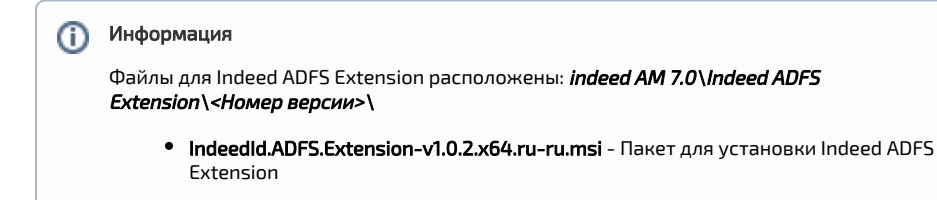

## Установка и настройка ADFS Extension.

- 1. Выполнить установку Indeed ADFS Extension через запуск инсталлятора IndeedId.ADFS. Extension-v1.0.2.x64.ru-ru.msi
- 2. Создайте конфигурационный файл MFAAdapter.json, содержащий следующие параметры.

#### Информация (i)

Modeld может иметь разные ID провайдеров:

{EBB6F3FA-A400-45F4-853A-D517D89AC2A3} - SMS OTP

{093F612B-727E-44E7-9C95-095F07CBB94B} - EMAIL OTP

{F696F05D-5466-42b4-BF52-21BEE1CB9529} - Passcode

{0FA7FDB4-3652-4B55-B0C0-469A1E9D31F0} - Software TOTP

{AD3FBA95-AE99-4773-93A3-6530A29C7556} - HOTP Provider

### Пример  $\{$ "ServerType": "eaNet",  $"EANetServerURL":\texttt{"http://YourDomainName/easerver/",}$ "ModeId":"{0FA7FDB4-3652-4B55-B0C0-469A1E9D31F0}", "LSUrl":"http://YourDomainName/ils/api", "LSEventCacheDirectory": "C:\\EventCacheEa\\"  $\mathcal{E}$

#### а. Настройка при использовании SMS OTP Provider.

#### Информация G)

По умолчанию номер телефона получается из атрибута "telephoneNum ber".

Для смены атрибута по умолчанию необходимо добавить параметры в конфигурационный файл сервера (C:\inetpub\wwwroot\easerver\Web.config).

- Добавить тег "userMapRules" в теге "adUserCatalogProvider".
	- Добавить тег "adObjectMapRule" в теге "userMapRules"с параметрами: <sup>O</sup> "attribute="Phone"" - Указывает на изменяемый параметр.
		- <sup>o</sup> "adAttribute="mobile" Указывает с какого атрибута AD брать значение.
- Добавить тег "objectTypeSettings".
- Добавить тег "objectSetting" с параметрами "category="person" class=" user"

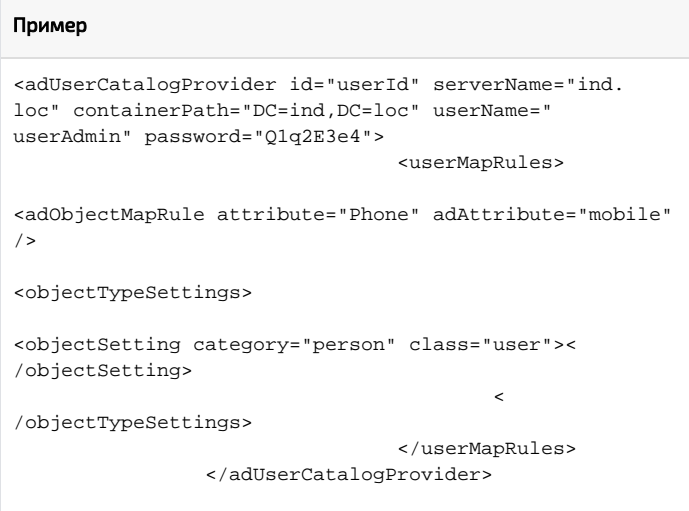

#### **b.** Настройка при использовании **EMAIL OTP Provider.**

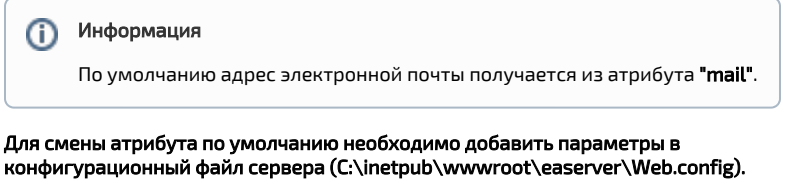

- Добавить тег "userMapRules" в теге "adUserCatalogProvider".
	- Добавить тег "adObjectMapRule" в теге "userMapRules"с параметрами: <sup>o</sup> "attribute="Email" - Указывает на изменяемый параметр.
		- $\circ$  "adAttribute="otherMailbox"" Указывает с какого атрибута AD брать значение.
- $\bullet$ Добавить тег "objectTypeSettings".
- Добавить тег "objectSetting" с параметрами "category="person" class=" user""

#### Пример

```
<adUserCatalogProvider id="userId" serverName="ind.
loc" containerPath="DC=ind,DC=loc" userName="
userAdmin" password="Q1q2E3e4">
                                 <userMapRules>
<adObjectMapRule attribute="Email" adAttribute="
otherMailbox"/>
```
<objectTypeSettings>

<objectSetting category="person" class="user">< /objectSetting>

 $\mathcal{L} = \{ \mathcal{L} \mid \mathcal{L} \in \mathcal{L} \}$  . The contract of  $\mathcal{L} = \{ \mathcal{L} \}$ 

/objectTypeSettings>

 </userMapRules> </adUserCatalogProvider>

**3.** Запустите **PowerShell** с правами администратора. Введите следующие данные:

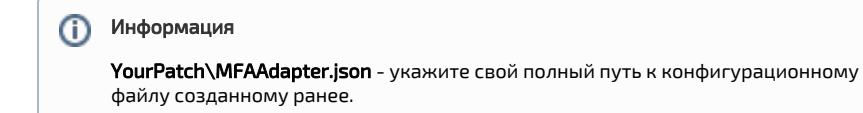

### Пример

\$typeName = "IndeedId.ADFS.MFAAdapter.MFAAdapter, IndeedId.ADFS. MFAAdapter, Version=1.0.0.0, Culture=neutral, PublicKeyToken=1ebb0d9282100d91" Register-AdfsAuthenticationProvider -TypeName \$typeName -Name "Indeed Id MFA Adapter" -ConfigurationFilePath 'YourPatch\MFAAdapter. json'

4. Для удаления адаптера необходимо выполнить следующую команду:

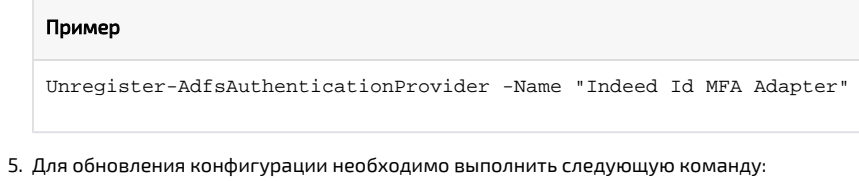

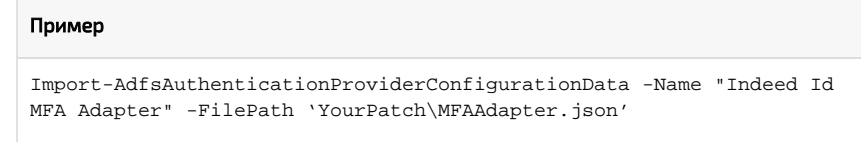

## Включение многофакторной аутентификации для ADFS.

- 1. Откройте консоль управления AD FS.
- 2. Выберите "**Политики проверки подлинности**", в окне "**Действия**" выберите "**Изменить** глобальну

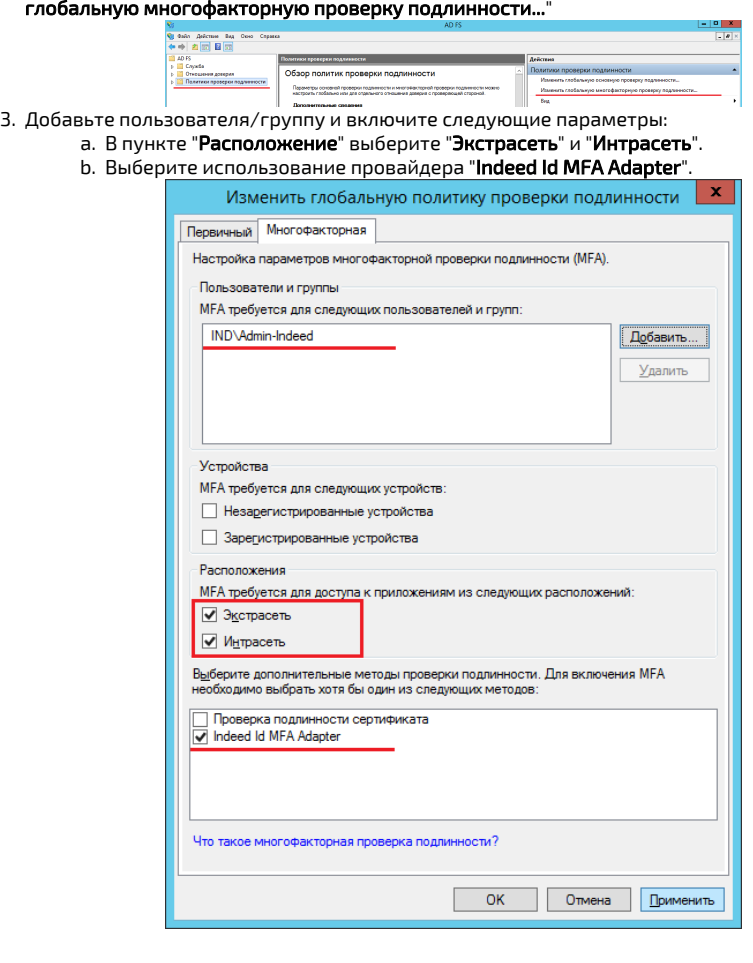

## Пример работы расширения.

- 1. Откройте тестовую страницу ADFS: **https://YourDomainName/adfs/ls/idpinitiatedsignon.**
- htm
- 2. Выполните вход.
- 3. После ввода доменного логин/пароля укажите данные для второго фактора.

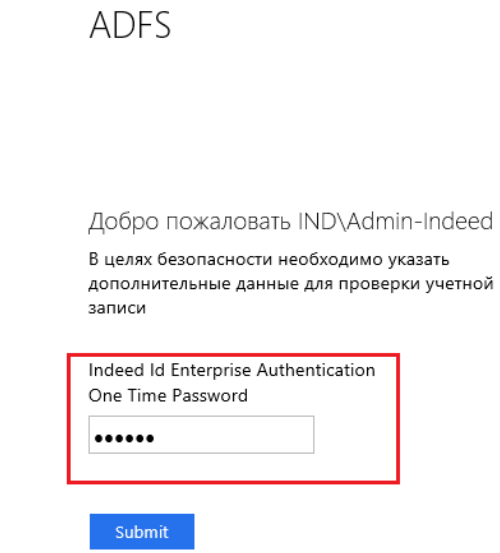

4. После корректного ввода данных будет выполнен вход.

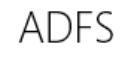

Вы выполнили вход.

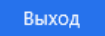